# How to Place an Order

A Quick Walk Through

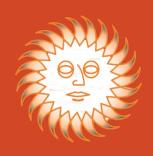

## Ways to Place an Order

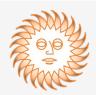

There are currently three ways to place an online order:

1 ADD AN ITEM TO YOUR CART

Useful when you're not sure of the exact part number, you need to view the different options that are available or you need to see what is currently in stock at OED first

2 QUICK ORDER

Useful when you know the exact part number(s) and quantities that you want to order

3 PASTE AN ORDER

Useful when you keep a running list of the part numbers and quantities that you need to order

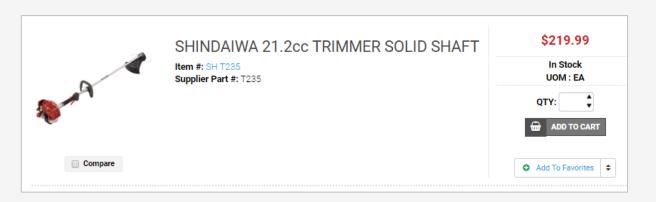

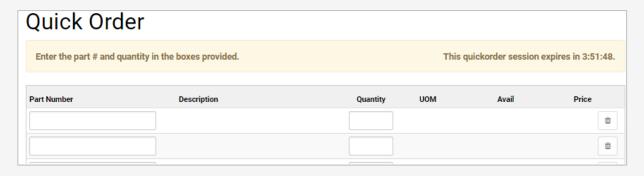

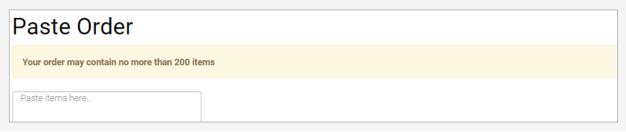

#### Add an Item to Your Cart

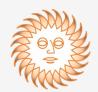

You can browse the product categories to find exactly what you're looking for even if you don't know the exact part number

Your search begins with selecting a product line category, moves on to a product group within that product line and continues as you narrow down the specific product attributes you are looking for.

For example, do you only want to look at Wright mowers with 52" decks or all the Stander ZK mowers?

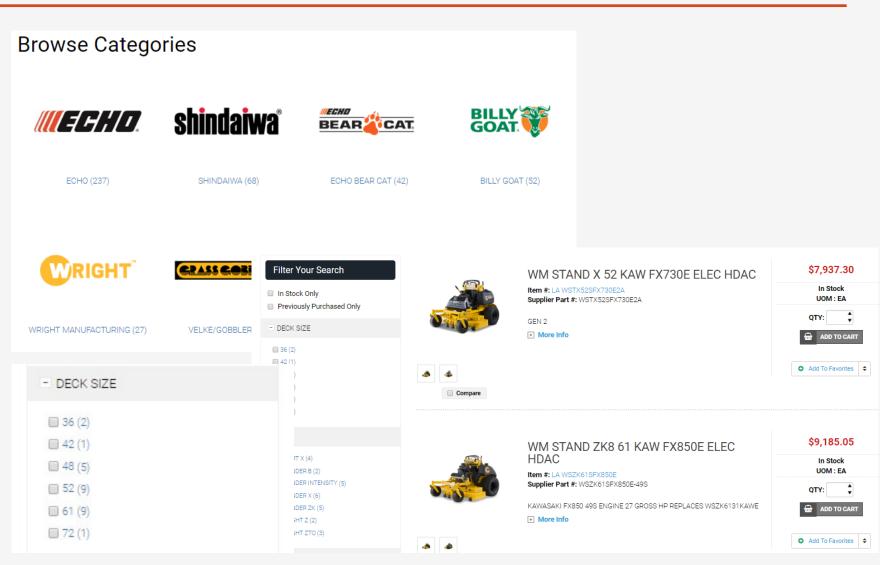

### Add an Item to Your Cart

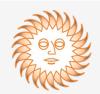

Once you've narrowed down your search to the exact item you want to order, you can see your dealer cost and its availability.

To order the item, enter your preferred quantity and click the "Add to Cart" button.

If it is something you order frequently you can click on the "Add To Favorites" button to access this item quickly in the future.

You can compare different models by clicking the "Compare" toggle for each item you wish to compare.

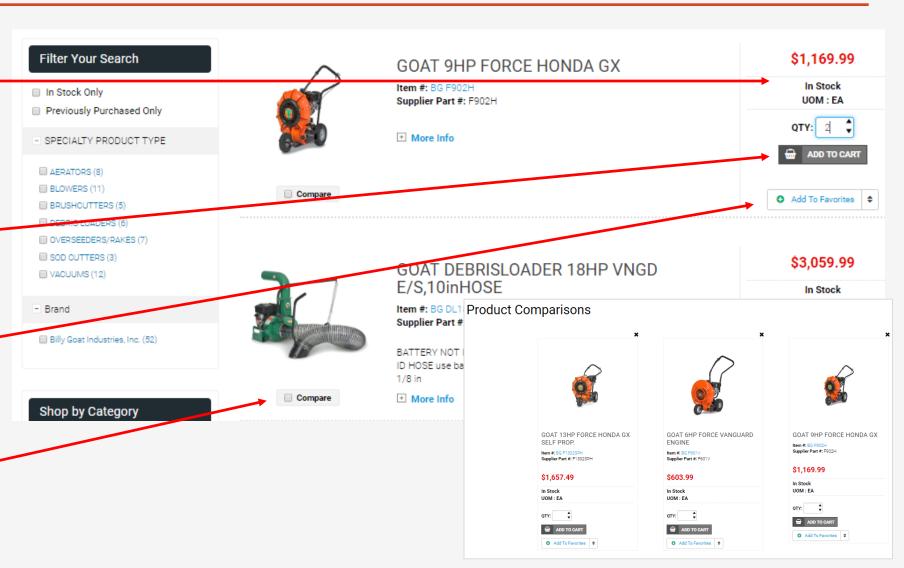

#### Add an Item to Your Cart

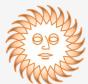

**Add To Cart** 

Once you've clicked on the "Add to Cart" button, a pop up will confirm that it has been added to your shopping cart. In addition, it will show other items that you may be interested in.

The blue "Continue Shopping" button will close the pop up and let you search for your next item.

The gray "View Cart" button takes you directly to the Shopping Cart for you to checkout.

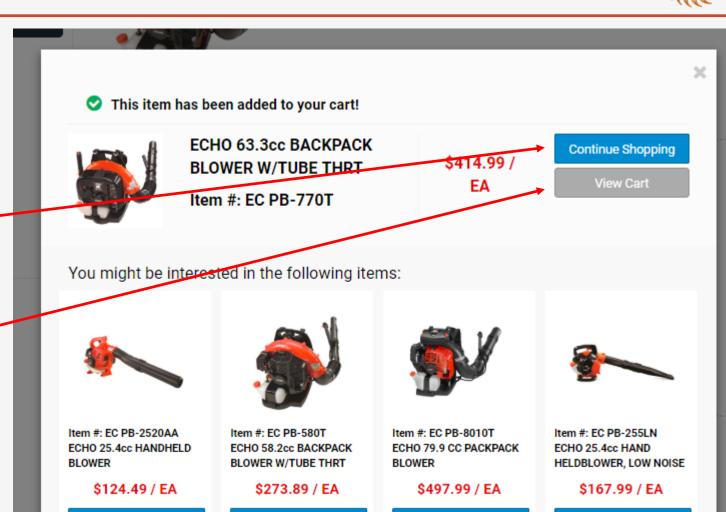

**Add To Cart** 

Add To Cart

**Add To Cart** 

### Quick Order

To place a Quick Order, click on the "Quick Order" drop down link under "Place an Order" and the order screen will appear.

Once you enter a part number and quantity, the system will show you availability and your dealer cost per unit.

You may add up to **15 line items** in Quick Order. Items need to be placed in your cart **within four (4) hours** of starting the order, otherwise the order page will expire and you will need to start over.

You may delete an item at any time by clicking on the "Trash" icon to the right.

To place the order, click on the blue "Add to Cart" button.

### **Quick Order**

Enter the part # and quantity in the boxes provided.

This quickorder session expires in 3:34:02.

| Part Number | Description                              | Quantity | UOM | Avail         | Price      |    |
|-------------|------------------------------------------|----------|-----|---------------|------------|----|
| BG F902H    | GOAT 9HP FORCE HONDA GX                  | 2        | EA  | In Stock      | \$1,169.99 | Û  |
| TM F-991H   | BEDEDGER 9HP HON. W/ 3x9 BEDMASTER ROTOR | 1        | EA  | In Stock      | \$2,768.00 | Û  |
| EC PB-8010T | ECHO 79.9 CC PACKPACK BLOWER             | 5        | EA  | On Back Order | \$497.99   | ů  |
|             |                                          |          |     |               |            | Û  |
|             |                                          |          |     |               |            | Û  |
|             |                                          |          |     |               |            | Û  |
|             |                                          |          |     |               |            | Ť. |
|             |                                          |          |     |               |            | Û  |

Place an Order

Quick Order

Paste Orde

Add to Cart

Click here to paste your order

Remain on this page after adding items to cart.

### Paste Order

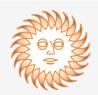

To place a Paste Order, click on the "Paste Order" drop down link under "Place an Order" and the order screen will appear.

You may add up to **200 line items** in Paste Order. Whether you create the list in Microsoft Word or Notepad, you will need to paste your part numbers and quantities separated by either a tab or comma.

- PartNumber [tab] Quantity
- PartNumber, Quantity

To paste the items, click on the "Paste" button.

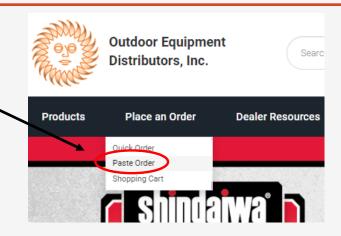

#### Paste Order

Your order may contain no more than 200 items

BC SC3208 2 VO VX20305D 2 KF 465 5 EC PB-770T 2 LA VK 3

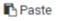

#### Paste Order

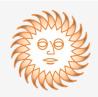

After you click on the "Paste" button you will see "Please wait while we load your order..." to the right of the order pad area.

The items you entered will appear and show your dealer cost per unit and product availability. If there is a price break for ordering additional quantities, the system will show that.

If you need to remove an item, delete the line containing the part number and its quantity completely. If you need to change a quantity, do so. After you make the change(s), hit the "Paste" button again to update the order (you can do this in the Shopping Cart as well).

To place the order, click on the blue "Add to Cart" button.

#### Paste Order

Your order may contain no more than 200 items

BC SC3208 2 VO VX20305D 2 KF 465 5 EC PB-770T 2 LA VK 3

| Part #      | Description                              | Quantity | Stock     | иом |     | Price    |
|-------------|------------------------------------------|----------|-----------|-----|-----|----------|
| BC SC3208   | BEARCAT 3" CHIP/SHRED-208cc B&S, S BELT  | 2        | Non Stock | EΑ  |     | \$999.20 |
| VO VX20305D | VORTEXX PROFESSIONAL 2950PSI 3.0GP GX200 | 2        | In Stock  | EA  |     | \$961.72 |
| KF 465      | K100 MG+ GAS 2.5 oz PILLOW PK FUEL TREAT | 5        | In Stock  | CS  |     | \$52.14  |
|             |                                          |          |           |     | 10+ | \$50.83  |
| EC PB-770T  | ECHO 63.3cc BACKPACK BLOWER W/TUBE THRT  | 2        | In Stock  | EΑ  |     | \$414.99 |
| LA VK       | VELKE, PRO 1, 1 WHEEL                    | 3        | In Stock  | EΑ  |     | \$324.70 |

Quantities listed in red are greater than immediately available stock. Item numbers listed in red were not found and will not be added to the cart. Quantities listed in green were changed to match UOM requirements

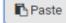

Add To Cart

## My Shopping Cart

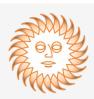

Checkout

**Express Checkout** 

To open your Shopping Cart, click on the dollar figure shown next to the Shopping Cart icon at the top right of any page. You can view a quick snapshot of the Shopping Cart by hovering over the grocery cart image.

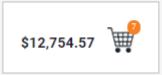

You are able to make order quantity changes and/or remove any items from your cart as needed.

If you have an item that cannot ship immediately for some reason, you will receive notification to this effect.

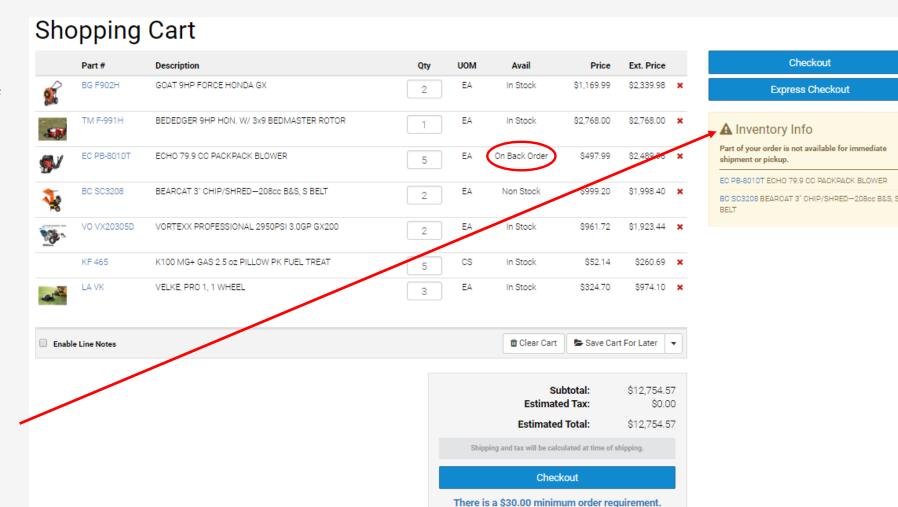

## My Shopping Cart

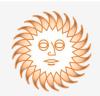

You now have the option to "Enable Line Notes" to flag a certain item for a particular customer of yours.

The Line Notes will appear on the packing slip and invoice. This feature helps ensure that when the product arrives at your dealership you know that it's sold already and exactly where it needs go.

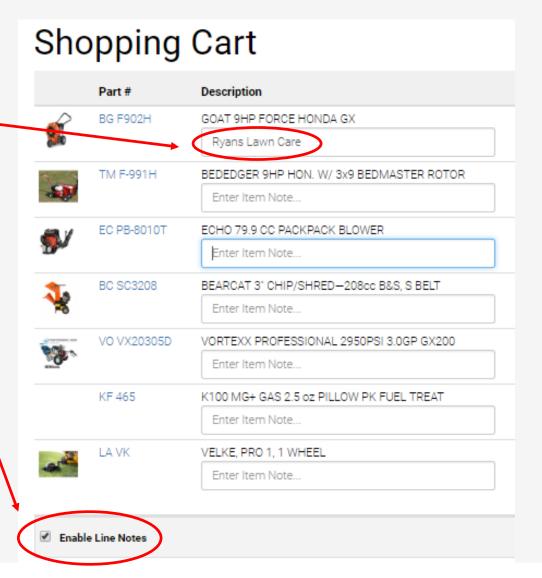

## Placing the Order

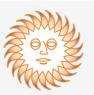

After clicking on the blue "Checkout" button, if there are items in your cart that are not in stock you will receive a pop up showing the affected items and giving you the option to change your cart or to continue placing the order.

**Change Cart** closes the pop up and lets you make any necessary changes.

**Continue** allows you to proceed to the next checkout step.

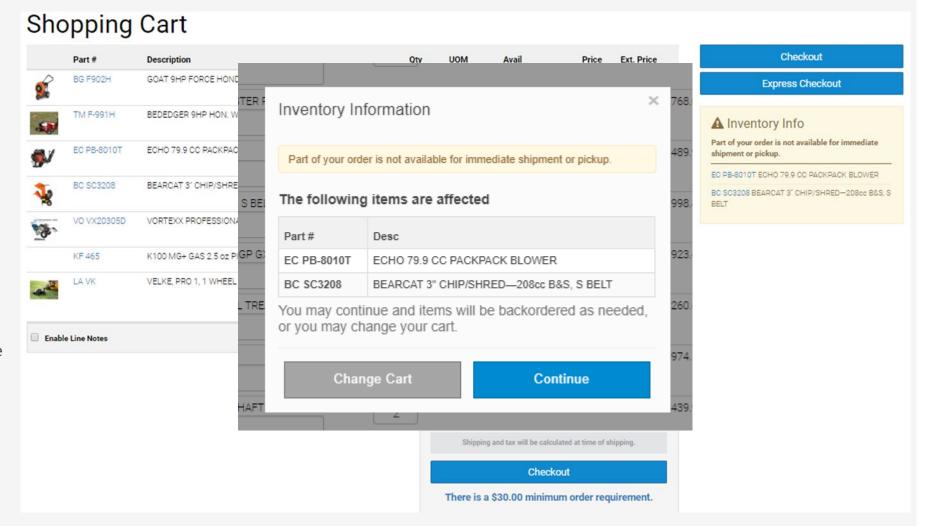

## Placing the Order – Shipping Address

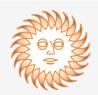

The first step in the Checkout process is to select the Ship To address. Most dealers will have only one address listed so you simply need to click the "Select" button to pick that address and then click the blue "Continue" button to proceed to the next step.

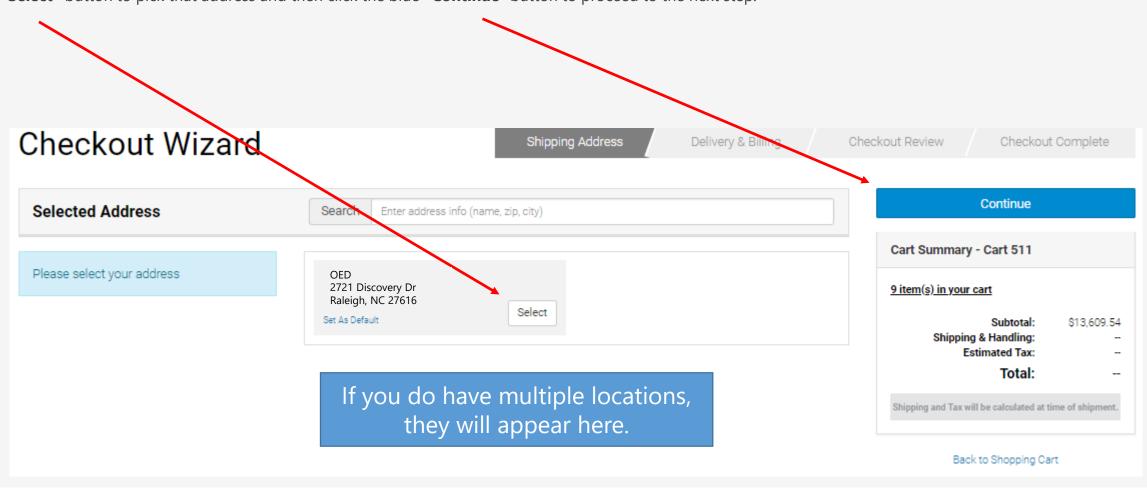

## Placing the Order – Delivery and Billing

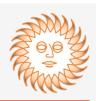

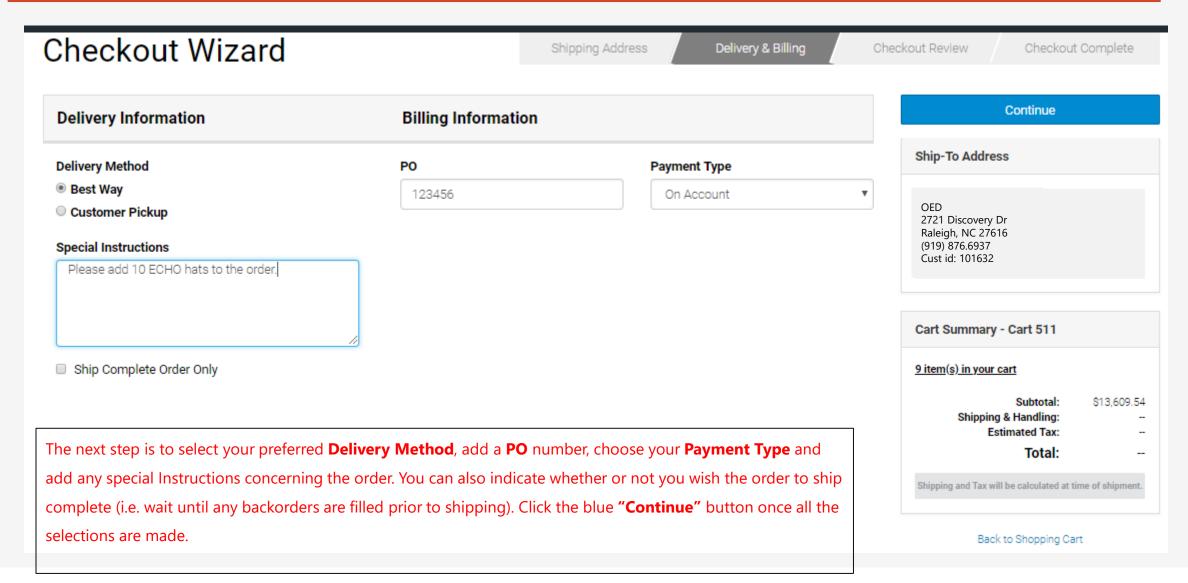

## Placing the Order – Checkout Review

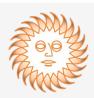

### Checkout Wizard

Shipping Address

Delivery & Billing

Checkout Review

Checkout Complete

#### Ship To Order Information

OED

2721 Discovery Dr Raleigh, NC 27616 (919) 876.6937

Cust id: 101632

Ship Method: Best Way

Notes:

| Cart #         | 511        |
|----------------|------------|
| Placed By      | Lori White |
| O Number       | 123456     |
| Payment Method | On Account |

Special Instructions Please add 10 ECHO hats to the

order.

| Part #      | Description                                                     | Qty         | иом         |          | Price         | Ext. Price |
|-------------|-----------------------------------------------------------------|-------------|-------------|----------|---------------|------------|
| BG F902H    | GOAT 9HP FORCE HONDA GX                                         | 2           | EA          | \$1,1    | 69.99         | \$2,339.98 |
| TM F-991H   | REDERGER 9HD HON W/ 3v9 REDMASTER ROTOR                         | 1           | FΔ          | \$2.7    | <u>6</u> 8.00 | \$2,768.00 |
| EC PB-8010T | The next step is to review your order one final time to make su | ıre everyt  | hing is cor | rect. If | 7.99          | \$2,489.96 |
| BC SC3208   | everything looks fine, click the blue "Finish Checkout" buttor  | n. If you n | eed to mak  | ce any   | 9.20          | \$1,998.40 |
| VO VX20305E | changes, click the "Back to Shopping Cart" link.                |             |             |          | 1.72          | \$1,923.44 |
| KF 465      | K100 MG+ GAS 2.5 oz PILLOW PK FUEL TREAT                        | 5           | cs          | ŝ        | 52.14         | \$260.69   |

#### Finish Checkout

#### A Your checkout is not complete

You must click the "Finish Checkout" button in order to complete your checkout.

#### Cart Summary - Cart 511

#### 9 item(s) in your cart

Subtotal: \$13,609.54
Shipping & Handling: -Estimated Tax: --

Total: --

Shipping and Tax will be calculated at time of shipment.

Back to Shopping Cart

## Placing the Order – Order Confirmation

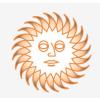

On the confirmation screen you have the ability to print the order if you desire.

You can also download this order in an Excel spreadsheet if you would like.

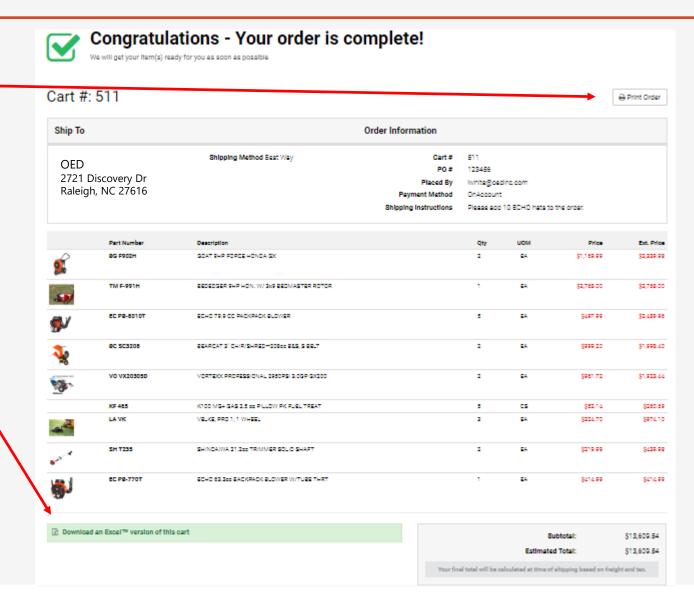

## Placing the Order – Order Confirmation

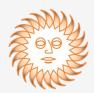

After each successful order placed, you will receive a confirming email to save for your records.

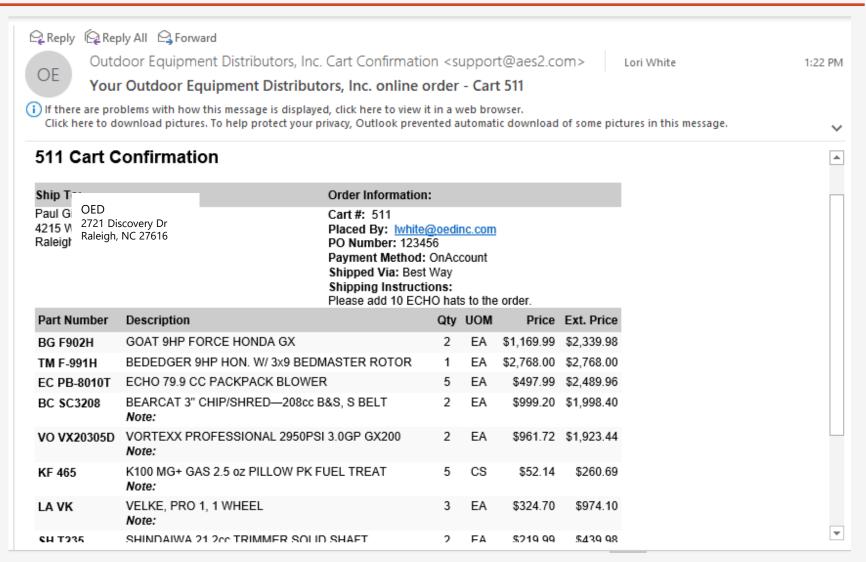